## **Objetivo de esta breve guía**

Zotero es una herramienta gratuita y basada en software libre desarrollada por la *George Mason University* y el *Center for History and New Media* que permite la gestión de información, especialmente bibliografía (artículos científicos, libros, páginas Web, etc.).

Puedes conseguirlo a través de [www.zotero.org](http://www.zotero.org/)

Sus principales características son:

- 1. Desde 2017 sólo existe una única versión de Zotero que sustituye a la integración completa que antes había para Firefox. Esta nueva versión unifica los antiguos "conectores" que permitían el uso de Zotero en todos los navegadores en la versión "standalone" como aplicación independiente (disponible para Mac OS y Linux).
- 2. Permite generar bases de datos bibliográficas, páginas web, prensa, vídeos, etc. con un simple clic mientras navegas.
- 3. Se integra perfectamente con Microsoft Word (también disponible para OpenOffice/LibreOffice) y permite insertar citas bibliográficas mientras se escribe (CWYW) y generar bibliografías de forma automática y sencilla de acuerdo a más de [6700 estilos de bibliografía de otras tantas revistas científicas\)](http://www.zotero.org/styles).
- 4. Registrándonos en su Web podremos guardar y compartir con otros usuarios de Zotero, nuestras bases bibliográficas y citas a través de "la nube", permitiendo su acceso desde cualquier ordenador conectado a Internet.

Con esta guía se pretendo que aprendas a:

- 1. Instalar la aplicación y el complemento o "conector" en un navegador.
- 2. Darte de alta en la web de [www.zotero.org.](http://www.zotero.org/)
- 3. Realizar búsquedas y guardar citas bibliográficas en bases de datos desde cualquier página Web: PubMed, Web of Science, Amazon, YouTube, etc.
- 4. Personalizar y modificar las citas bibliográficas.
- 5. Insertar citas en Microsoft Word y generar una bibliografía

Espero que te sea útil.

#### **Instalar Zotero**

Hasta 2017, Zotero sólo se integraba completamente en Mozilla Firefox. Así se ofrecían dos opciones: versión Firefox completa o versión *standalone* que requería la instalación de "conectores" para su uso en otros navegadores. En el primer caso, con abrir el Firefox, se tenía acceso a toda la aplicación; con la versión *standalone* se debía abrir la aplicación y un navegador en el que previamente se debía haber instalado una extensión o conector que permitía la importación de citas directamente a la aplicación. Ambas opciones tenían sus ventajas e inconvenientes. Pero ya no hay que elegir pues sólo se ofrece la segunda versión que podrás instalar desde: [https://www.zotero.org/download/.](https://www.zotero.org/download/) Así ahora se debe instalar la versión Zotero 5.0 y seguir las instrucciones (recomiendo tener cerrado Word para evitar

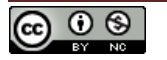

problemas). Al finalizar la instalación, ésta nos dirigirá a la web de Zotero.org para que nos demos de alta, si queremos que, como veremos más adelante, ofrece algunas ventajas muy interesantes.

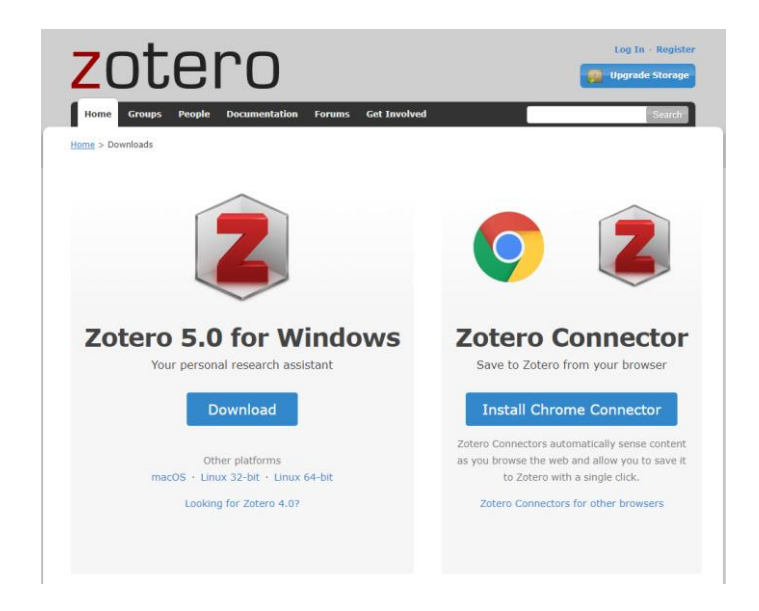

**Figura 1. Página de Zotero.org desde la que instalar el complemento para Firefox.**

Una vez completada la instalación podremos volver a esa misma URL e instalar el "conector" adecuado (la web detecta el navegador que estamos utilizando y ofrecerá la opción adecuada).

Una vez completada la instalación, abre Word y comprueba que tienes una nueva pestaña "Zotero" cuyo contenido se muestra en la Fig. 2. Si hubiera algún problema con la instalación de dicho complemento, podrás encontrar los plug-ins para diferentes procesadores de texto en la siguiente URL: [https://www.zotero.org/support/word\\_processor\\_plugin\\_installation.](https://www.zotero.org/support/word_processor_plugin_installation)

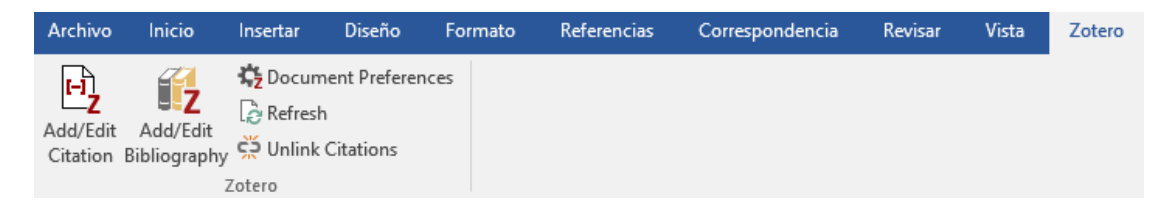

**Figura 2. Barra de herramientas de Zotero en Word.**

Una vez finalizada la instalación, podremos darnos de alta en la web de Zotero en: <https://www.zotero.org/user/register> lo que permitirá guardar nuestras bases de datos en los servidores de Zotero y sincronizar nuestra biblioteca desde cualquier ordenador o compartir bibliotecas de grupo con otros usuarios.

Podemos ejecutar la aplicación y se nos mostrará la ventana que se recoge en la Fig. 3. Esta se divide en tres columnas, la primera de la izquierda contiene la "biblioteca" con las diferentes bases de datos que tenemos (pues podremos agrupar nuestras citas bibliográficas en diferentes colecciones) y las librerías o bases de datos "de grupo" que tengamos compartidas con otros usuarios a través de la web de Zotero, una vez nos hayamos registrado ¡claro!. En la columna central aparecen los elementos de cada biblioteca y en la columna de la derecha se muestran los detalles del elemento/cita seleccionada.

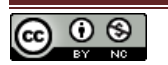

#### **GUÍA RÁPIDA DE ZOTERO** DE **DE CONTERO DE SEU ENCONTENTE EN EL ENTRE DE LOS DE LOS DE LOS DE LOS DE LOS DE LOS DE LOS DE LOS DE LOS DE LOS DE LOS DE LOS DE LOS DE LOS DE LOS DE LOS DE LOS DE LOS DE LOS DE LOS DE LOS DE LOS**

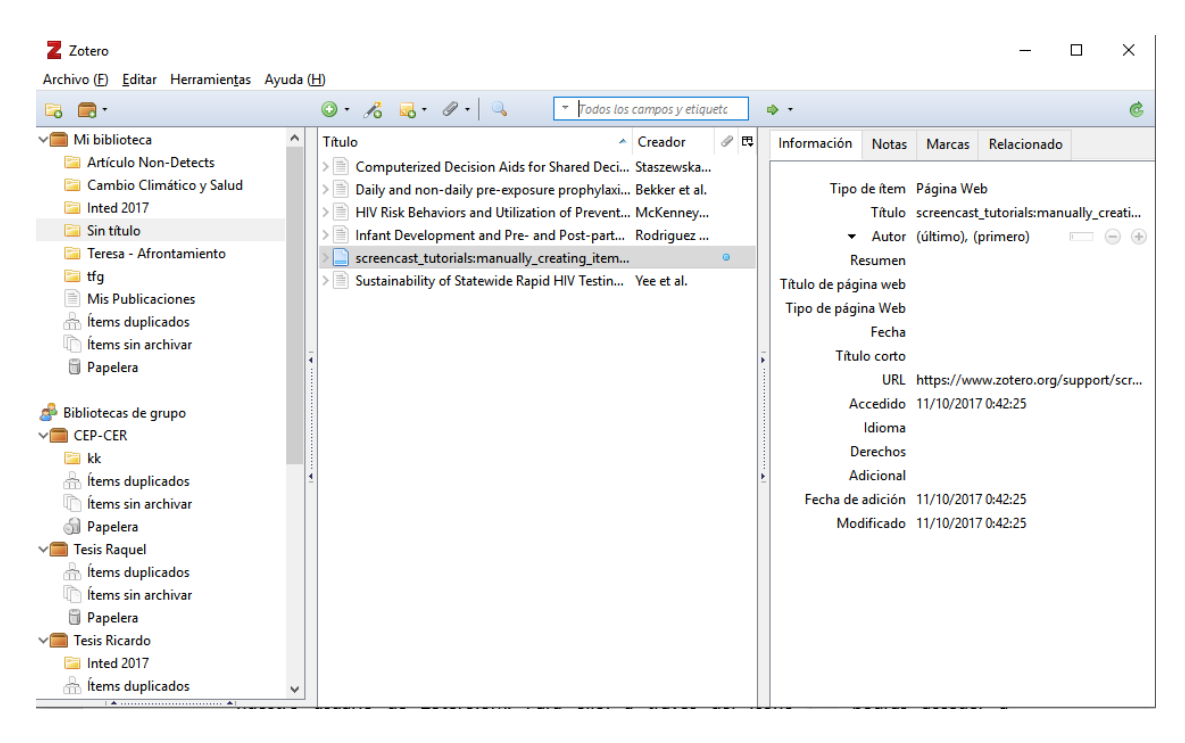

**Figura 3. Vista de Zotero** *standalone***.**

Antes de explicar cómo manejar la aplicación, te sugiero, una vez más, que te des de alta en Zotero.org.

## **Alta en Zotero.org**

En la Web de Zotero, [www.zotero.org,](http://www.zotero.org/) en la parte superior derecha, encontrarás un enlace para registrarte. Como es habitual deberás disponer de una cuenta de correo electrónico y seguir los pasos que se ofrecen.

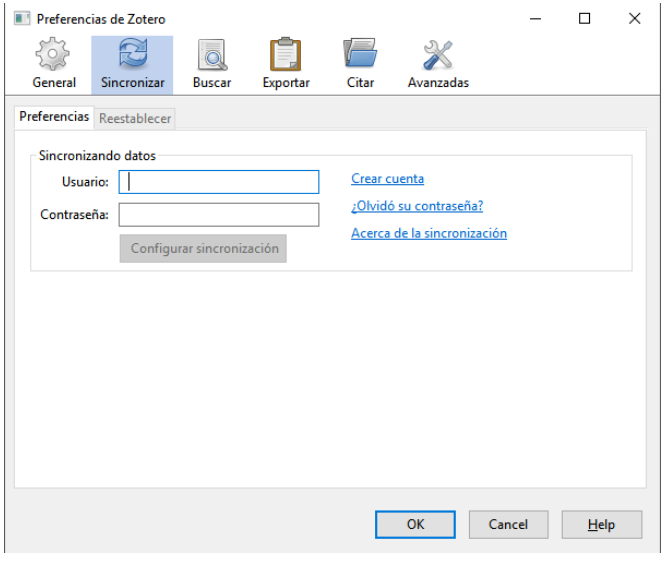

**Figura 4. Vista de Preferencias, pestaña "sincronizar".**

Una vez completado el alta podremos, entre otras cosas, sincronizar nuestra biblioteca que tenemos en nuestro ordenador local, con nuestro usuario de Zotero.org. Para ello, a través del

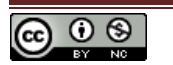

menú "Editar" podrás acceder a "Preferencias" y en la pestaña de "Sincronizar" indicar tus datos (Fig. 4).

Si instalas Zotero en varios ordenadores, deberás indicar tu nombre de usuario y contraseña de esta manera en todos ellos. Así, las bases bibliográficas se sincronizarán automáticamente cada vez que realices un cambio en cualquiera de los ordenadores donde esté instalado.

A través de la página web de Zotero, una vez hayas sincronizado tu aplicación, podrás acceder a tus bases de datos bibliográficas desde cualquier ordenador del mundo, gestionar grupos de usuarios para compartir tus bases de datos, etc. Es sencillo y no es objetivo de esta guía describirlo con detalle… pero comprobarás que ofrece innumerables opciones y prestaciones.

#### **Crear bases de datos e insertar citas en Zotero**

Volvamos al manejo de la aplicación. Mediante el icono **a puedes agregar nuevas bases de** datos y mediante el icono  $\boxed{\odot}$  podremos agregar diferentes elementos: artículo en revista científica, libro, etc. pero deberemos insertar los detalles de cada cita bibliográfica a mano, cada elemento uno a uno. Si lo que queremos es crear una base de datos que compartir con otros usuarios a través de Zotero.org, utilizaremos el icono  $\blacksquare$  y después "nuevo grupo".

Pero Zotero está pensado para que puedas agregar citas bibliográficas y cualquier otro elemento directamente desde el navegador sin necesidad de escribir nada… Para ver un ejemplo de cómo funciona accederemos a PubMed y realizaremos una búsqueda, tal y como se muestra en la Fig. 5.

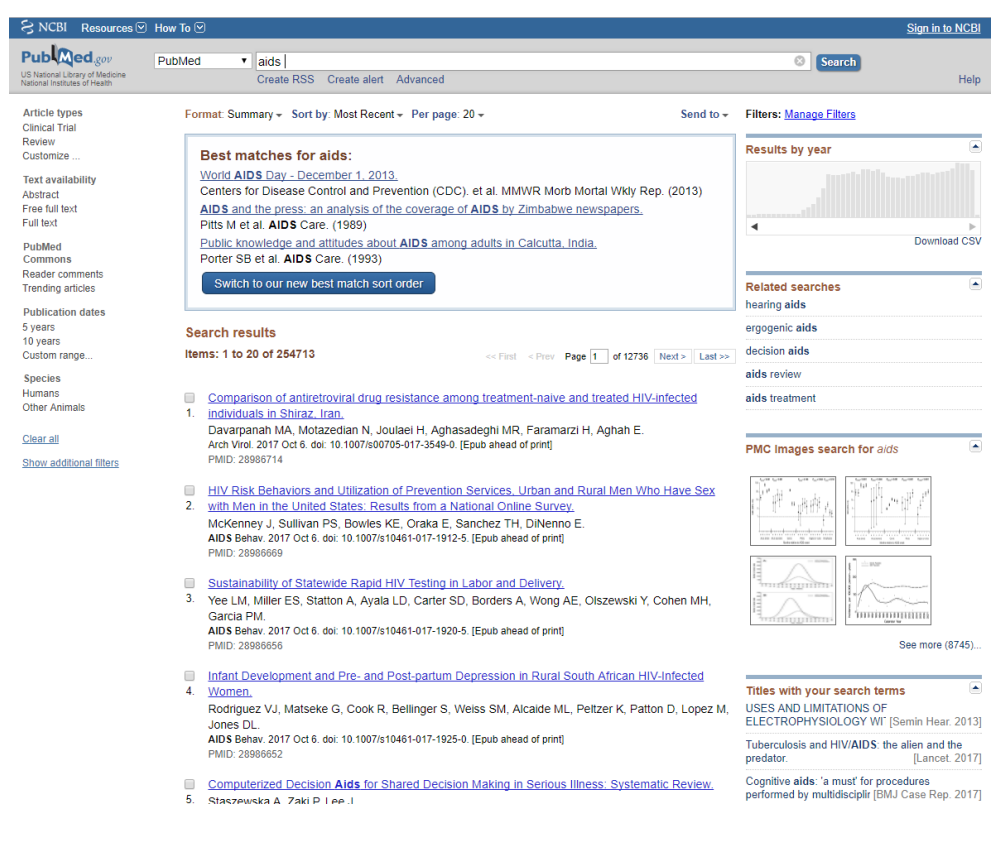

**Figura 5. Resultados de la búsqueda en PubMed por el término "Zotero".**

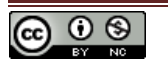

Al lado de la dirección URL, junto al resto de extensiones de nuestro navegador, en la parte superior, a la derecha, aparece este icono:  $\Box$ , mediante el cual podremos agregar todos los elementos que seleccionemos en nuestra base de datos (Fig. 6). Si accedemos a un elemento en particular, ese icono será de la siguiente forma:  $\Box$  que permite añadir cada cita de una en una.

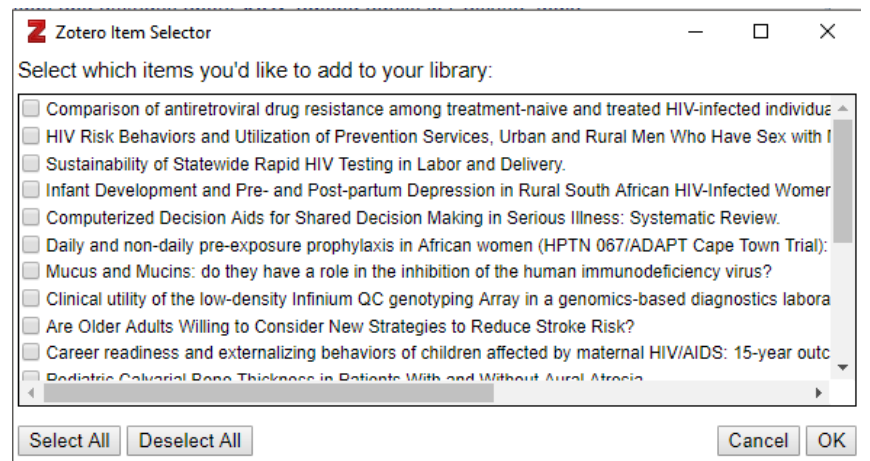

**Figura 6. Ventana de Zotero que permite elegir las citas que queramos agregar a nuestra base de datos.**

Pero la gran ventaja de Zotero es que ofrece la posibilidad de agregar cualquier elemento desde cualquier página web que reconozca, por ejemplo archivos PDF, vídeos desde YouTube o libros (o cualquier otra cosa) desde Amazon… o simplemente cualquier página web (el icono en la barra de herramientas será diferente). De esta forma no hay que escribir nada, Zotero se encarga de generar la cita completamente. Cuidado con los PDFs pues Zotero guardará el enlace al PDF y no la cita bibliográfica.

Puedes comprobar que todas las citas bibliográficas y bases de datos que vas agregando a través de la aplicación/conector, van apareciendo en la Web de Zotero… Te propongo como ejercicio que compartas alguna biblioteca con algún compañero/a y agreguéis citas desde diferentes ordenadores, para comprobar cómo funciona.

# **Inserción de citas y bibliografías en Word**

Como hemos indicado, cuando abras Microsoft Word (u otro procesador de textos compatible) encontrarás la nueva barra de herramientas con las funciones que ofrece Zotero y que se muestran en la Fig. 7.

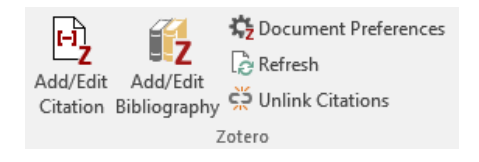

**Figura 7. Herramientas de Zotero en Word.**

Para poder usar Zotero en Word, debemos abrir Zotero y elegir con el ratón la colección, la base de datos bibliográfica, desde la que queremos insertar las citas.

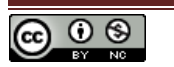

El primer botón de la izquierda, "Add/Edit Citation" permite insertar una cita bibliográfica en el texto mientras escribimos. La primera vez que pulsamos ese icono para insertar la primera cita, el programa nos preguntará qué tipo de bibliografía queremos utilizar. En la Fig. 8 se muestran las opciones.

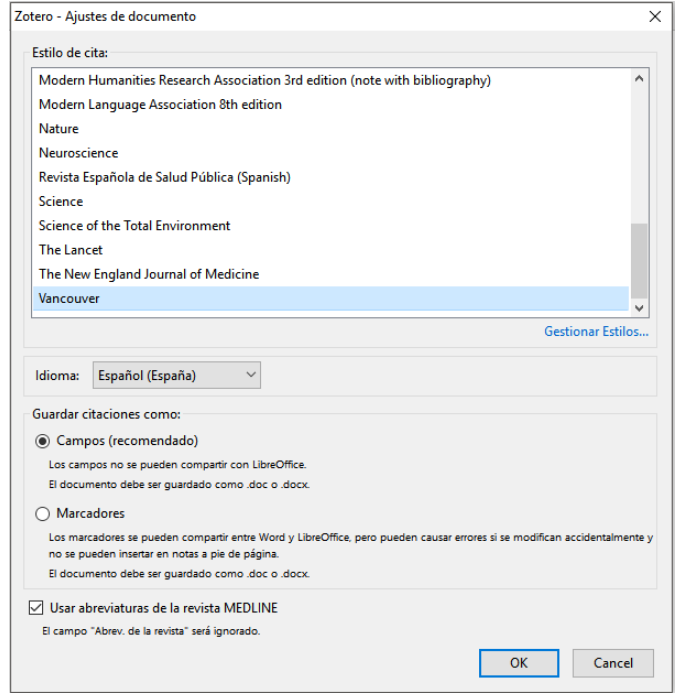

**Figura 8. Opciones de bibliografía de Zotero.**

Debemos elegir el estilo de bibliografía que queremos y, si se trata de una bibliografía del tipo de humanidades, si queremos notas al pie o todas las notas al final. Por defecto Zotero trae unos pocos estilos de bibliografía, pero como sabrás, cada revista tiene su estilo propio. A través de <http://www.zotero.org/styles> podrás buscar e instalar diferentes estilos de diferentes revistas directamente desde tu navegador, de casi 7000 revistas científicas. Cuando encuentres el estilo deseado, basta con hacer click y aceptar la instalación del complemento en el navegador.

| Añadir o modificar cita                                                                                                    |                                                                                                    |                                        | × |
|----------------------------------------------------------------------------------------------------|----------------------------------------------------------------------------------------------------|----------------------------------------|---|
| Mi biblioteca                                                                                                    | Título                                                                                                    | Todos los campos y etiqueto<br>Creador | 民 |
| <b>Artículo Non-Detects</b><br>Cambio Climático y Sal<br>Inted 2017<br>Sin título<br>Teresa - Afrontamiento<br>tfq<br><b>Mis Publicaciones</b><br>Items sin archivar<br>Bibliotecas de grupo | AEROCAM - Red de Aerobiología de Castilla la Mancha - Ni<br>Air pollution and seasonal asthma during the pollen season Feo Brito et al.<br>A summary of the evidence for the change in European dist Medlock et al.<br>Baseline Mortality Analysis Reveals Legacy of Contrasting L Castello et al.<br>Catálogo Nacional de Hospitales 2016<br>Changes in cause-specific mortality during heat waves in c Juan Miron et al.<br>Characterization of Allergen Emission Sources in Urban Areas Carinanos et al.<br>Climate Change 2007 - Impacts, Adaptation and Vulnerabili Change<br>Climate Change 2014 - Impacts, Adaptation and Vulnerabili Change |                                        |   |
| <b>CEP-CER</b><br>Prefijo:<br>Sufijo:<br>Mostrar editor<br>Fuentes múltiples                                                                                                    | Climate Change and Health in the Urban Context: The Expe Villalbi y Ventayol<br>Climate change and health. SESPAS report 2010<br>Página<br>Omitir el autor                                                                                                    | Blazquez<br>OK<br>Cancel               |   |

**Figura 9. Añadir o modificar una cita.**

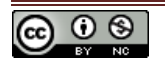

Cuando hayamos elegido el estilo de bibliografía y cada vez que insertemos una nueva cita, a partir de ahora, se nos ofrece un buscador para agregar las citas o bien, elegir la "vista clásica" y elegir a mano la cita o las "fuentes múltiples" que queremos insertar.

Elegiremos la cita que queremos insertar y pulsaremos "ok". Si se desean insertar varias citas a la vez, pulsaremos en el botón "Fuentes múltiples", elegiremos las citas y pulsaremos "ok". Cuando hagamos esto, el aspecto de la cita en el texto será el adecuado, por ejemplo: (Ben-Yakov & Snider, 2011; Giordano & Giordano, 2011; Osman, Wardle, & Caesar, 2012). Dependiendo del estilo de bibliografía que utilices, la presentación de la cita en el texto será diferente. Por ejemplo si eliges Vancouver o Nature, éstos usan características diferentes en el texto, en vez del nombre de los autores, se numeran las citas.

Si quisieras eliminar las citas o agregar alguna más en el mismo lugar donde ya has agregado una cita, no debes borrarlas a mano sino utilizar el mismo primer botón de la barra de Zotero, pero recuerda que deberás haber situado el cursor en la cita que quieres editar. Una vez pulses ese botón, accederás a la ventana anterior y podrás editarla. Si quieres, puedes hacer la edición a las bravas: borrarla y volver a insertarla desde el principio.

El segundo botón, "Add/Edit Bibliography" permite insertar la bibliografía directamente, de forma extremadamente sencilla. Para ello situaremos el cursor en el lugar del documento donde queremos insertar la bibliografía completa. Al pulsar ese botón obtendremos, dependiendo del estilo que hayamos elegido, una bibliografía completa y adaptada al estilo elegido; en nuestro caso:

Ben-Yakov, M., & Snider, C. (2011). How facebook saved our day! *Academic Emergency Medicine: Official Journal of the Society for Academic Emergency Medicine*, *18*(11), 1217-1219. https://doi.org/10.1111/j.1553-2712.2011.01199.x

Giordano, C., & Giordano, C. (2011). Health professions students' use of social media. *Journal of Allied Health*, *40*(2), 78-81.

Osman, A., Wardle, A., & Caesar, R. (2012). Online professionalism and Facebook - Falling through the generation gap. *Medical Teacher*. https://doi.org/10.3109/0142159X.2012.668624

El botón "Refresh" permite actualizar los campos insertados y actualizar la bibliografía y citas, pero es algo que Zotero ya va haciendo cada poco tiempo.

El botón "Document Preferences" permite modificar el estilo de bibliografía que hemos elegido al principio. Con esta opción podemos cambiar todo el aspecto de la bibliografía, citas incluidas, y adaptarla a un nuevo estilo, por ejemplo de Vancouver a Nature sin necesidad de hacer nada más que pulsar un botón. Ten en cuenta que a veces la trasformación de un estilo a otro no es adecuado, por ejemplo de uno tipo humanidades a veces no es posible volver a uno de tipo de ciencias. Por tanto, te recomiendo que elijas tu bibliografía antes de insertar muchas citas para evitar pequeños líos… o hacerlo en un documento de prueba.

El último botón "Unlink Citations" sirve para eliminar los "códigos", los comandos ocultos que utilizan Word y Zotero para generar la bibliografía. De esta forma convierte esos campos en

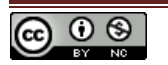

texto normal, por lo que si lo hacemos no podremos modificar o actualizar la bibliografía de forma automática mediante el programa. Pero es útil y a veces obligatorio a la hora de enviar el artículo o trabajo, pues si lo recibe alguien que no tiene Zotero, evitarás errores.

## **En resumen…**

Primero hay que instalar el programa gratuito desde [www.zotero.org](http://www.zotero.org/) así como el *connector* adecuado para tu navegador.

Una vez lo tienes instalado, podrás crear una cuenta de usuario en [www.zotero.org](http://www.zotero.org/) con la que mantener todas tus bases de datos sincronizadas en "la nube" y compartirlas con otros usuarios. Deberás ir a "Preferencias" en Zotero e indicar la cuenta para que se pueda sincronizar.

El uso de Zotero es sumamente sencillo. Una vez has creado tu base de datos (puedes tener bases de datos temáticas o tenerlo todo mezclado), busca el elemento que quieras agregar a tu biblioteca a través del navegador de Internet: libros, artículos, vídeos, páginas web, etc. y agrégalos mediante el icono que aparecerá al lado de la dirección URL.

A través de la barra de herramientas de Word, en la pestaña complementos, podrás insertar citas mientras escribes, así como bibliografías con un clic de ratón.

Recuerda que puedes cambiar el estilo de la bibliografía y las citas en cualquier momento. Zotero se encarga de todo, pero recuerda echar un vistazo a la bibliografía para confirmar que todo está saliendo como debe.

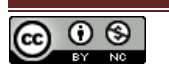